# <span id="page-0-0"></span>**SMT8091\_395VP**

# User Manual

# **Revision History**

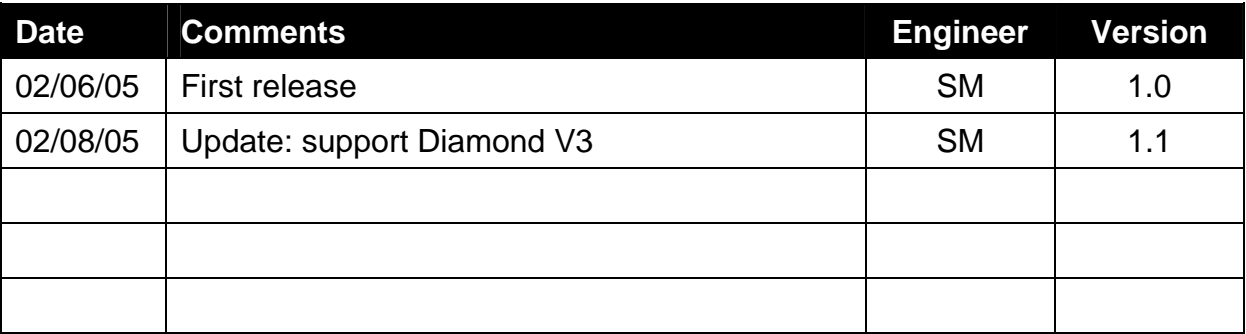

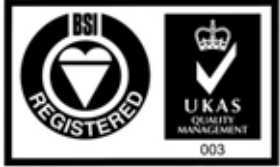

Certificate Number FM 55022

# <span id="page-1-0"></span>**Table of Contents**

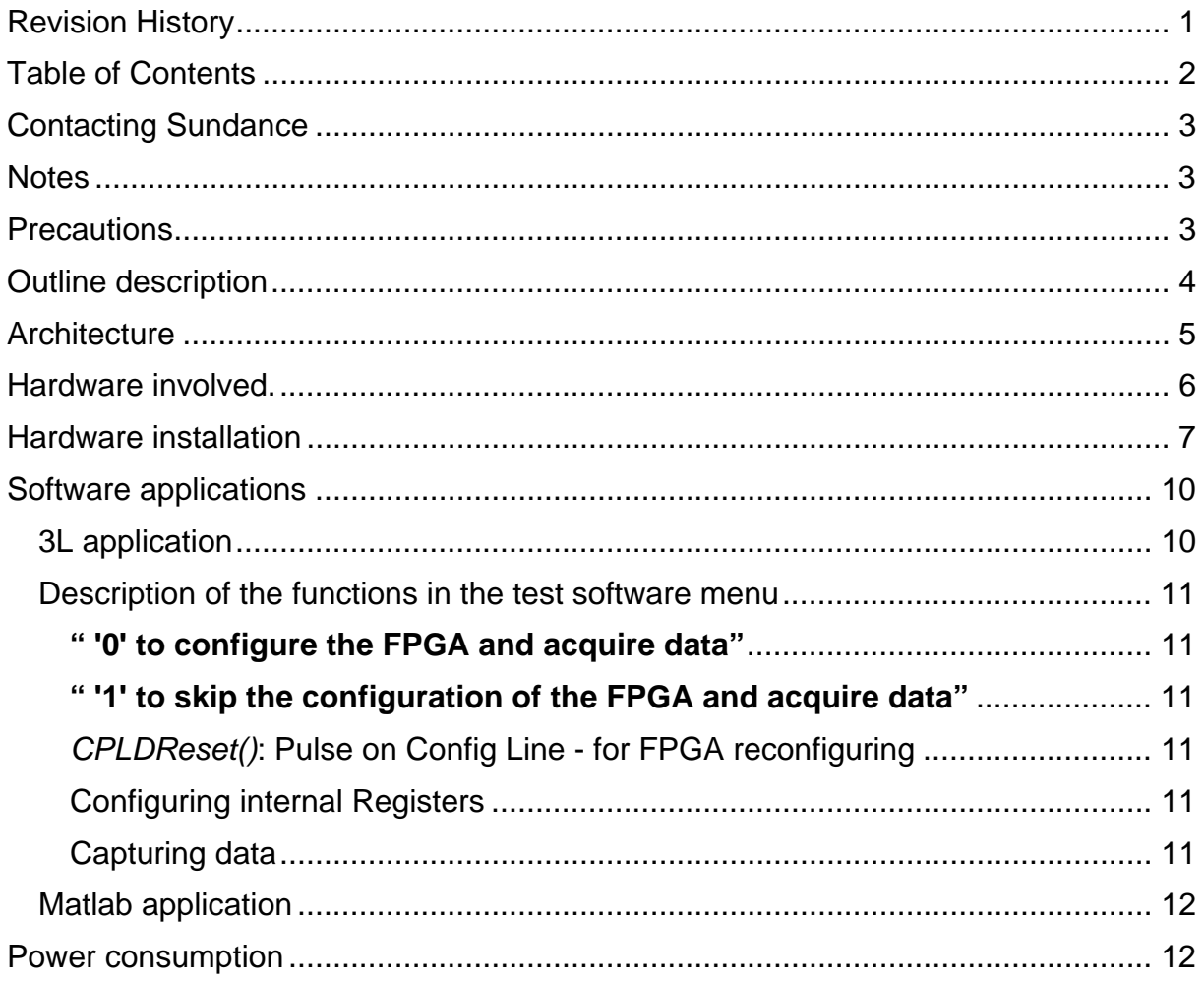

# <span id="page-2-0"></span>**Contacting Sundance**

You can contact Sundance for additional information by posting a message in our [online support forum](http://support.sundance.com/).

To access the support forum, please [register first](http://support.sundance.com/profile.php?mode=register).

## **Notes**

- SHB stands for **S**undance **H**igh-speed **B**us
- SDB stands for **S**undance **D**igital **B**us
- RSL stands for **R**ocket-IO **S**erial **L**ink
- Comport denotes an 8-bit communication port following the TI C4x standards

# **Precautions**

In order to guarantee that Sundance's boards function correctly and to protect the module from damage, the following precautions should be taken:

- They are static sensitive products and should be handled accordingly. Always place the modules in a static protective bag during storage and transition.
- When operating, make sure that the heat generated by the system is extracted e.g. a fan extracting heat or air blower. It is vital for the SMT391 daughter module.

# <span id="page-3-0"></span>**Outline description**

The *SMT8091\_395VP* is a single-C6416T based module (*SMT395VP*) combined with a dual high-speed ADC module (*SMT391-VP composed of SMT338-VP and SMT391*).

*SMT395VP* characteristics:

- ⇒ Single TMS320C6416T processor running @ 1GHz (32 bits)
- ⇒ Six 20MB/s communication ports (comports)
- $\Rightarrow$  Up to 256MBytes of SDRAM @ 133MHz
- ⇒ 8MByte Flash ROM for boot code and FPGA programming
- ⇒ Global expansion connector
- ⇒ General purpose I/O connector

⇒ High bandwidth data I/O via 2 **S**undance **H**igh-speed **B**uses (32-bit SDB interfaces)

⇒ 8 Rocket Serial links @ 2Gbit/s per lane for inter-module communications

#### *SMT391-VP* characteristics:

- ⇒ Dual 8-bit ADC [\(AT84AD001\)](http://www.atmel.com/dyn/products/product_card.asp?part_id=2965) sampling at up to 1Gsps via LVDS bus [\(SLB\)](http://www.sundance.com/docs/SLB  Technical Specifications.pdf)
- ⇒ Two **S**undance **H**igh-speed **B**us (SHB) connectors
- ⇒ Two 4-channel Rocket Serial Link [\(RSL](http://www.sundance.com/docs/RSL  Technical Specification Rev01 Iss03.pdf)) connector 2.5Gbit/s per lane
- ⇒ Two 20 MBytes/s communication ports (comport)
- ⇒ Low-jitter on-board system clock
- ⇒ Xilinx Virtex-II Pro FPGA (VP30-6)
- ⇒ 50-Ohm terminated analogue inputs and outputs, external triggers and clocks via MMCX or MMBX (Huber and Suhner) connectors
- ⇒ User defined pins for external connections
- ⇒ Compatible with a wide range of Sundance *SHB* modules
- ⇒ TIM standard compatible

<span id="page-4-0"></span>The *SMT8091\_395VP* is demonstration software for the evaluation of the *SMT395VP* and *SMT391-VP* modules. It can be used for Broadband cable modem head-end systems, Wireless infrastructure applications, 3G/4G Radio transceivers, Software Defined Radio systems, Medical imaging systems, Spectrum analysers, High-speed data acquisition system with or without digital processor. This document is an installation guide for the *SMT8091\_395VP* demonstration system.

The *SMT8091\_395VP* application gets the DSP on the *SMT395VP* to configure the *SMT391\_VP* FPGA and control clock frequencies, clock routings, data format and data capture. The DSP grabs data from both channels and stores them into a file for further processing, like display and FFT.

# **Architecture**

The following diagram shows the architecture of the *SMT8091* system:

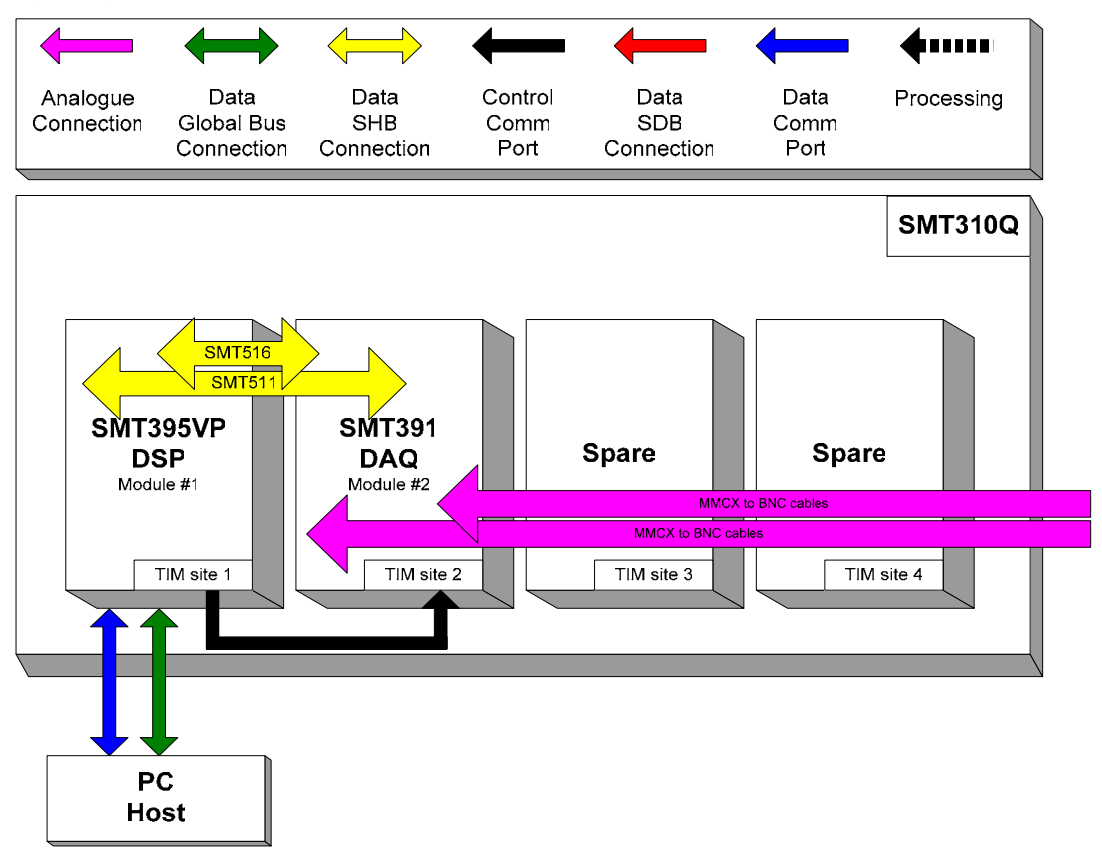

### <span id="page-5-0"></span>**Hardware involved.**

The *SMT8091\_395VP* is built around two main modules but also involves a carrier board and some cables to interconnect them and allow them to communicate with each other and to access the PC.

⇒ 1x *SMT310Q*: PCI carrier

⇒ 1x *SMT395VP*: Single-C6416T based module; to be plugged on site 1 of *SMT310Q*.

⇒ 1x *SMT391-VP*: Dual-ADC module; to be plugged on site 2 of *SMT310Q*.

⇒ 1x **FMS cable** (20cm): to connect **T1C0** to **T2C3** at the back of the *SMT310Q*.

⇒ 1x *SMT511* (SHB to SHB cable): to connect SHBB (*SMT395VP*) to SHBB (*SMT391VP*).

⇒ 1x *SMT516* (SHB to SHB PCB): to connect SHBA (*SMT395VP*) to SHBA (*SMT391VP*).

⇒ 2x **MMCX to BNC** cables to connect an external analogue signal source to J1 noted G (ChQ) and to J2 noted C (ChI).

# <span id="page-6-0"></span>**Hardware installation**

Here are the steps to follow to install the *SMT8091\_395VP* system.

- 1 Place the *SMT395VP* on TIM site 1 of the carrier board (*SMT310Q*).
- 2 The following are then required to mount SMT338-VP+391 on the SMT310Q:

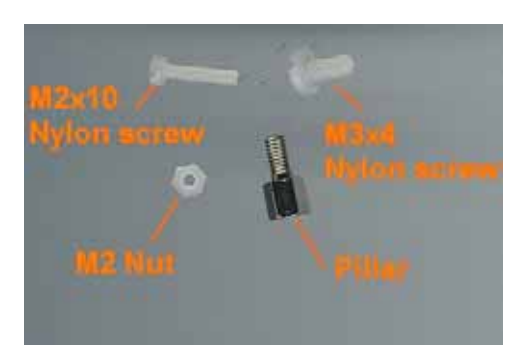

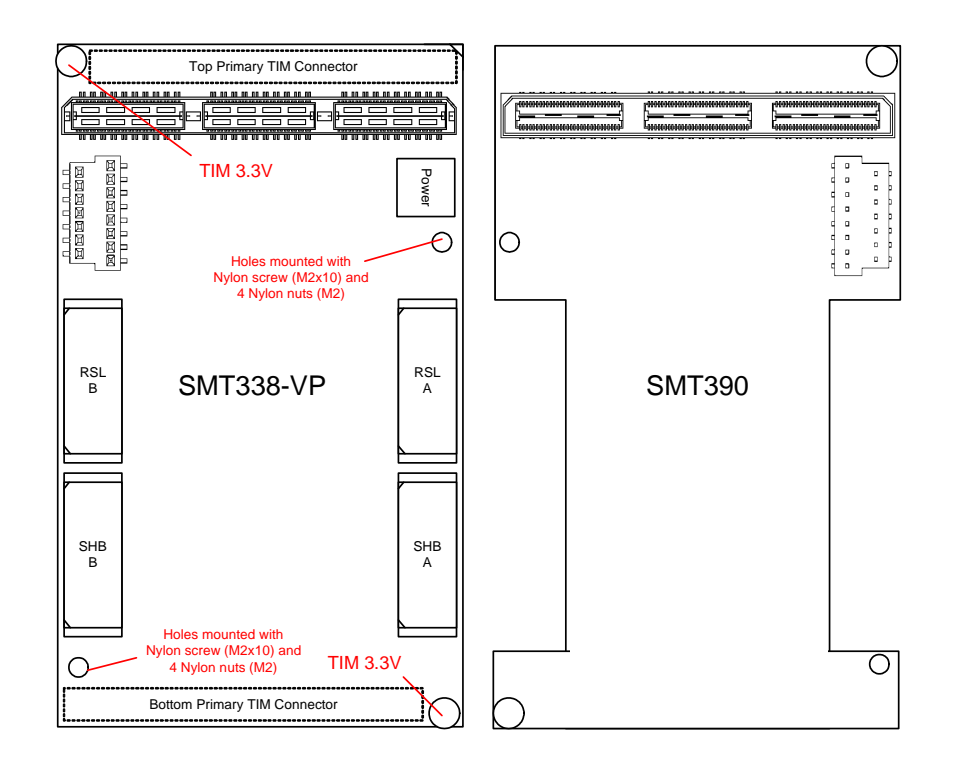

a – First, fit two Nylon screws (M2x10), pointing out (the head of the screws on bottom side).

b – Then fit four M2 nuts on each screw.

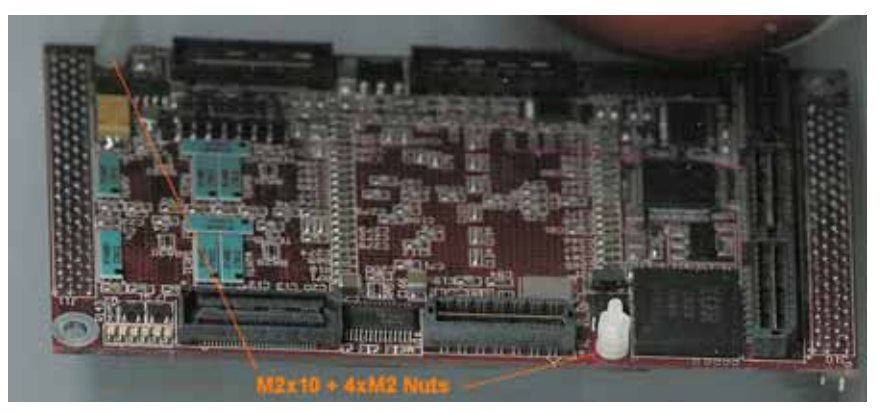

c – Place the SMT338 on the second site (SMT395VP already on first site) on the SMT310Q and fit two metal pillars (3.3 Volts).

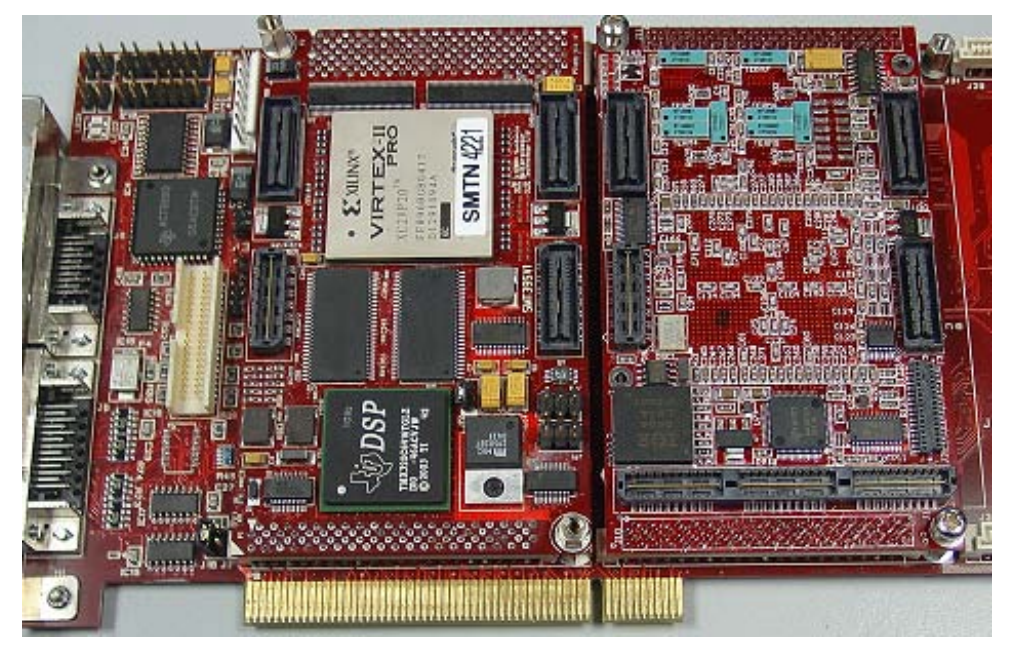

d – Place the SMT391 on top of the SMT338-VP. Make sure that both modules fit firmly.

e – Fit two M2 nuts on the Nylon screws and two M3x4 screws in the 3.3V pillars.

3 – Connect Comport 1 of the *SMT395VP* to Comport 3 of the *SMT391* (**T1C0** to **T2C3**) via an FMS cable at the back of the *SMT310Q*.

4 – Connect SHBA on the *SMT395VP* to SHBA on the *SMT391-VP* via the *SMT516 (SHB to SHB PCB)*.

5 – Connect SHBB on the *SMT395VP* to SHBB on the *SMT391-VP* via the *SMT511 (SHB to SHB cable)*.

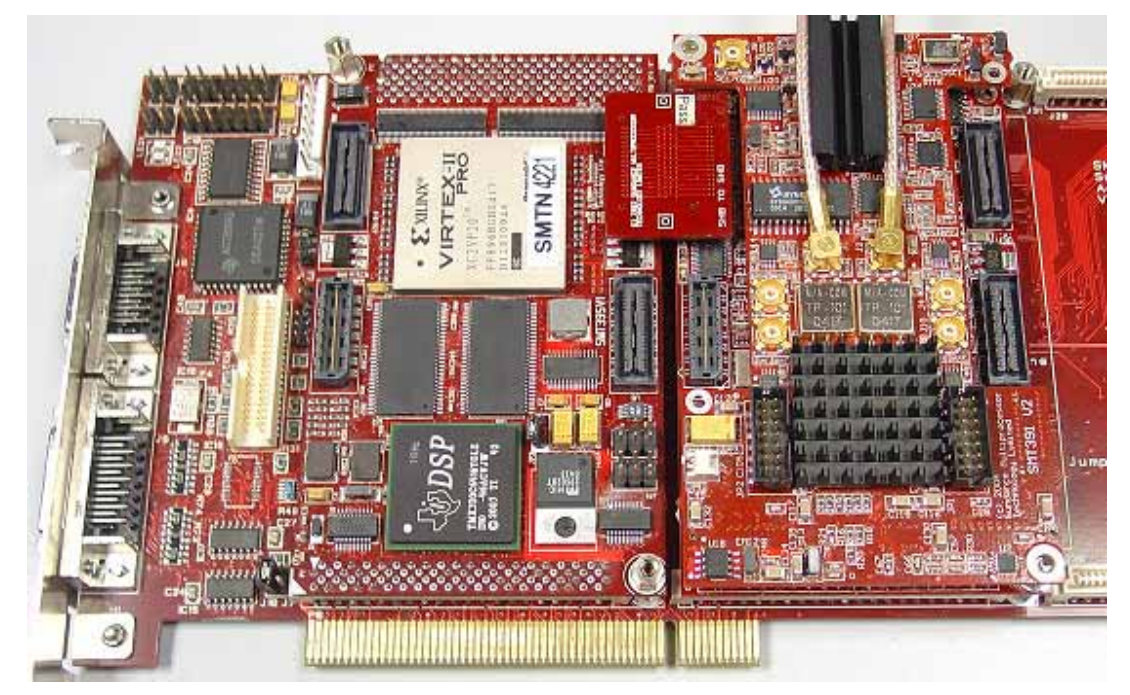

6 – Connect external sources to J1 noted G (ChQ), J2 noted C (ChI) via MMCX-BNC cables. Make sure that the external signal meets the input characteristics of the *SMT391-VP* described in the *SMT391-VP User Manual*.

7 – Place the carrier board in the host system.

The following picture shows how connections are made at the top of the system:

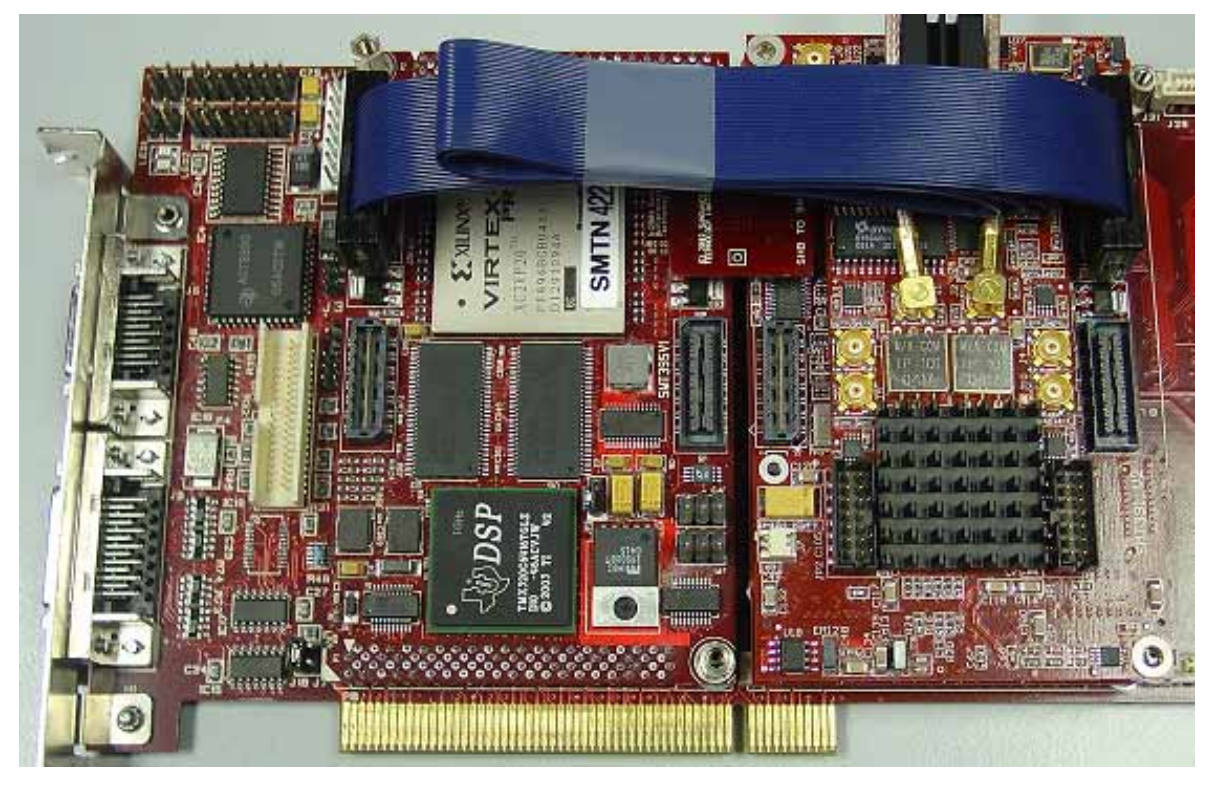

<span id="page-9-0"></span>The following picture shows the Comport connection at the back of the SMT310Q. Note that the FMS are 'twisted', i.e. one end should be blue and the other should show silver pins.

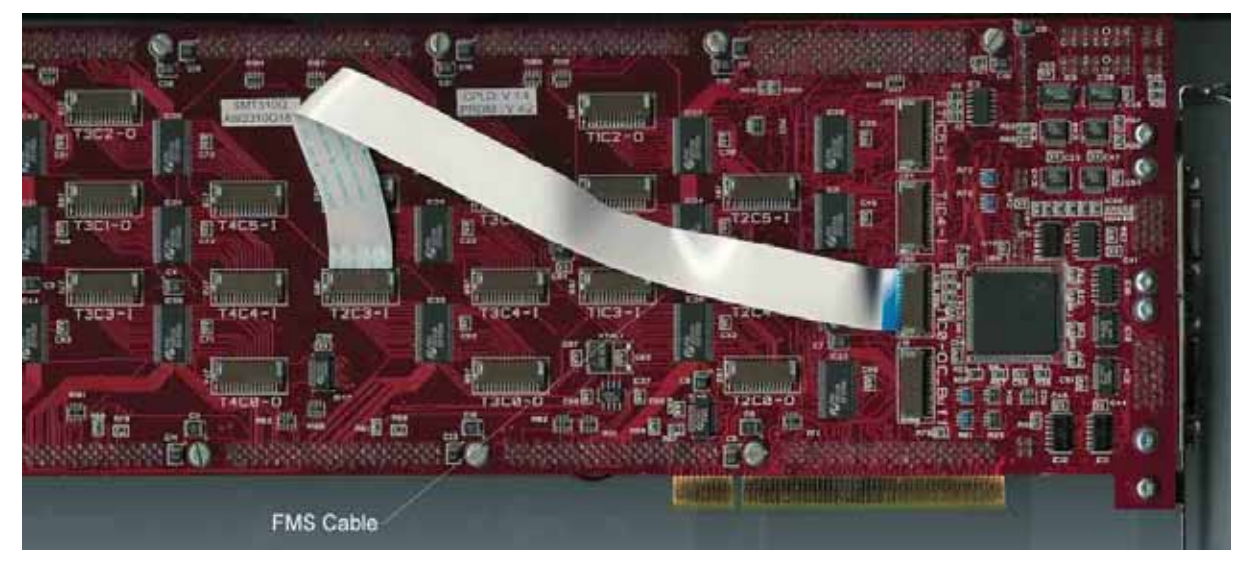

# **Software applications**

You require Diamond version 3 or later to be able to run the application provided in the SMT6600 package. If you have a previous version of Diamond, you may need to recompile the application.

#### *3L application*

In a sub-folder labelled 3L (directory SMT6600\Systems\SMT8091\_395VP), you will find a C (*SMT395VP\_391.c*), a configuration (*SMT395VP\_391.cfg*) and a make (*nmake*) files. Make sure the SMT395VP has been configured with the 32-bit SDB interface of the firmware.

In a DOS prompt window, simply type *nmake* to generate the 3L application file, which can be loaded into the *SMT395VP* by using the 3L Server (3L Diamond needs to be installed first). Make sure that all the libraries located in the Lib folder are properly compiled (if the *nmake* reports errors relevant to these libraries please recompile the source located in the Source folder. You simply have to run the *Makefile* with the *nmake* provided).

This application allows the user to execute simple commands such as configuring the ADC (output format and scale), the clock synthesizers, clock routing, capturing data, etc…

#### <span id="page-10-0"></span>*Description of the functions in the test software menu*

The 3L application provided with the system allows the two options. The first one allows to configure the SMT391-VP by using the SMT395VP via comport and next do the data acquisition on both channels I and Q at several sampling frequencies. The second option skips the configuration of the FPGA of the SMT391VP and then do the data acquisition as defined previously.

#### **" '0' to configure the FPGA and acquire data"**

This command loads the SMT391 bitstream contained in the directory where the application is running from as well as the Start and End.

The *ConfigStdioCP()* function used is provided with the SMT6500 package. Please refer to the **SMT6500** for more details. This function loads the SMT391 firmware in the FPGA via comport. Once the FPGA is configured, it starts to set up the ADC and then acquire the input signals at several frequencies.

Both channels I and Q are captured and the acquisition starts with a sampling frequency from 50MHz to 1000MHz by step of 50MHz. For the frequencies below 600MHz the clock synthesizer generates the sampling frequencies. Above 600MHz the VCO generates them.

#### **" '1' to skip the configuration of the FPGA and acquire data"**

This command skips the SMT391 configuration and should be use only when the FPGA is already configured. This option starts to configure the ADC and then acquire the input signals at several frequencies (as explained in the section just above).

#### *CPLDReset()*: Pulse on Config Line - for FPGA reconfiguring

By toggling the Config line, it is possible to reload the FPGA with a different bitstream.

#### Configuring internal Registers

Set up the internal registers with values defines at the beginning of the application.

#### Capturing data

This command captures data from both I and Q channels, one after the other (not simultaneously). Data are then stored into two separate files into the directory where the application has been started. Files are called ChannelA\_*frequency*.txt and ChannelB\_*frequency*.txt.

Note that without configuring the FPGA followed by its internal registers, none of the other options will work.

#### <span id="page-11-0"></span>*Matlab application*

The *SMT8091\_395VP* is also provided with a Matlab application (3L folder – test.m), which displays raw data captured with 3L application as well as the FFT.

# **Power consumption**

The SMT8091\_395VP system consumes about 14.6 Watts in idle mode, and 25.3 Watts with the application running (measured during the data acquisition).